## Create a new Claro Project

Created On: November 11, 2021

Created with:

1. On the Splash Page, select New Project.

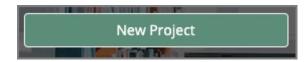

2. In the options for Claro content, select Traditional.

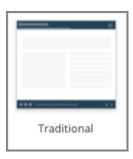

3. Change the name of the new Project (it will be named as a "Quickstart" by default.)

For this example, select the name field and we'll add text for you to rename it as "Protecting IT Security".

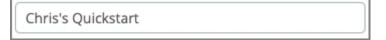

November 11, 2021 2

4. Select a design option to review some of its page designs.

For this example, select Cube.

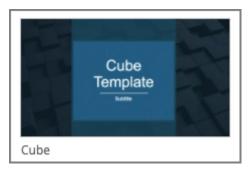

5. You may need to scroll to see the expanded panel.

Select Use This Template Set.

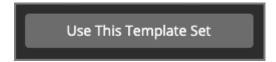

6. The new Project will open and you will see the Title page on the authoring Stage.

November 11, 2021 3